## **How to install 360 zip tool**

## 1. Download

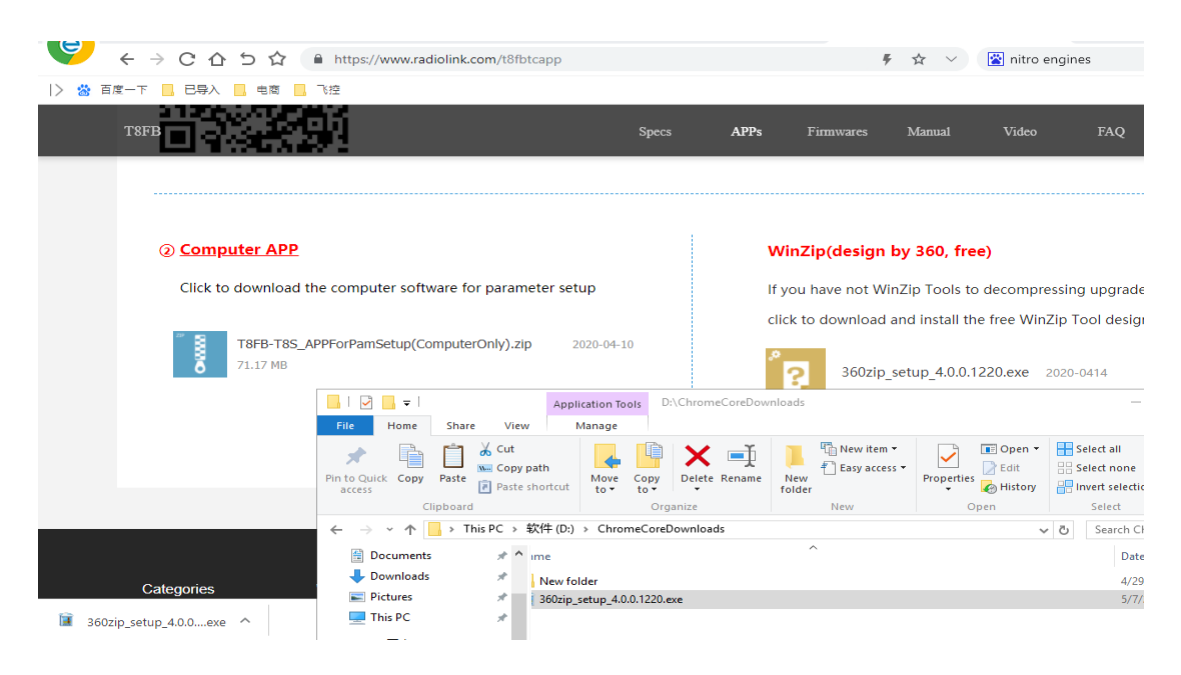

2. Double click to open

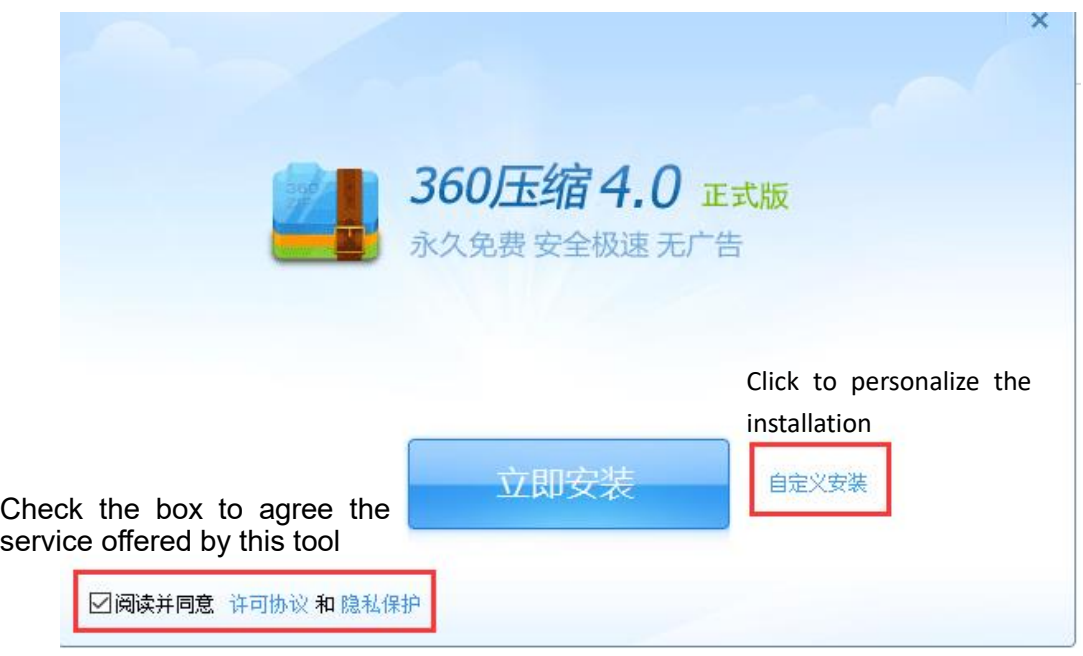

- 3. Personalize the installation (e.g. Where to put the tool)
- A. Choose the file in your computer you want to store the zip tool
- B. Uncheck the accessories that will be installed by default
- C. Click to install

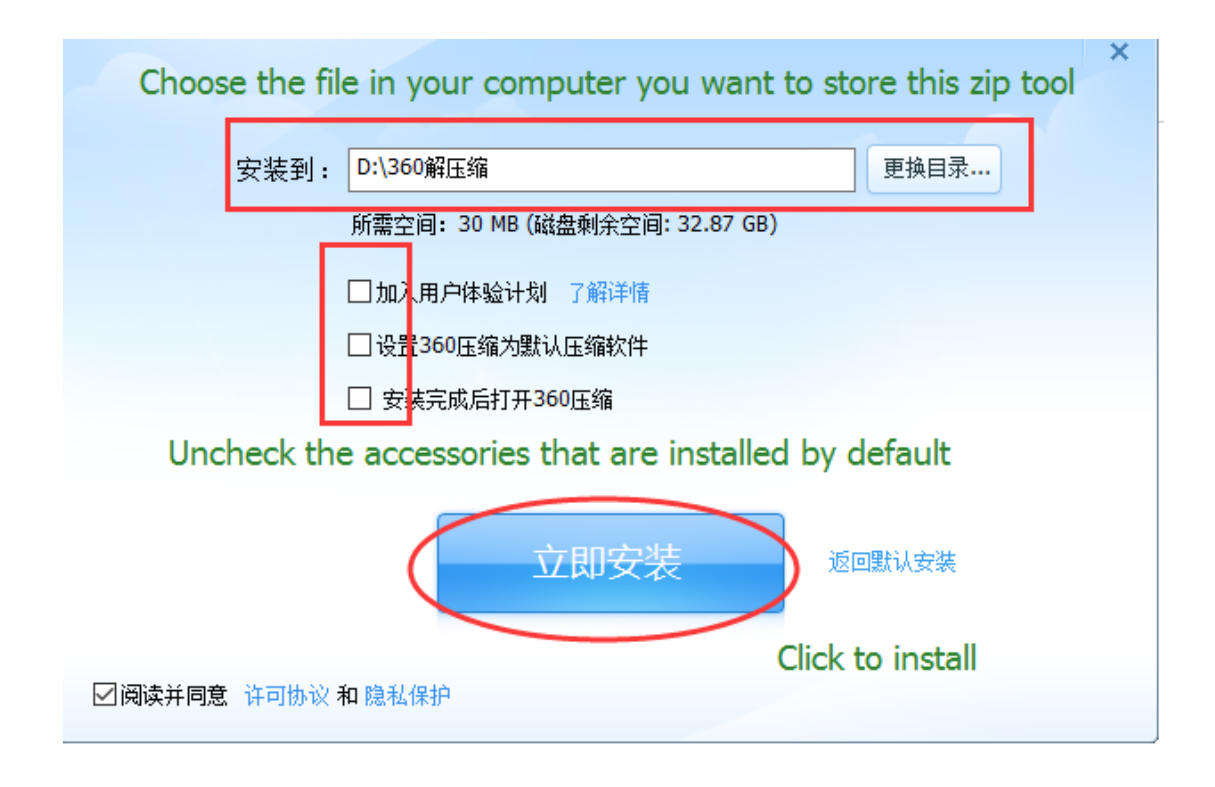

4. When the blue bar moves to the end, it means install with success. Then close the window.

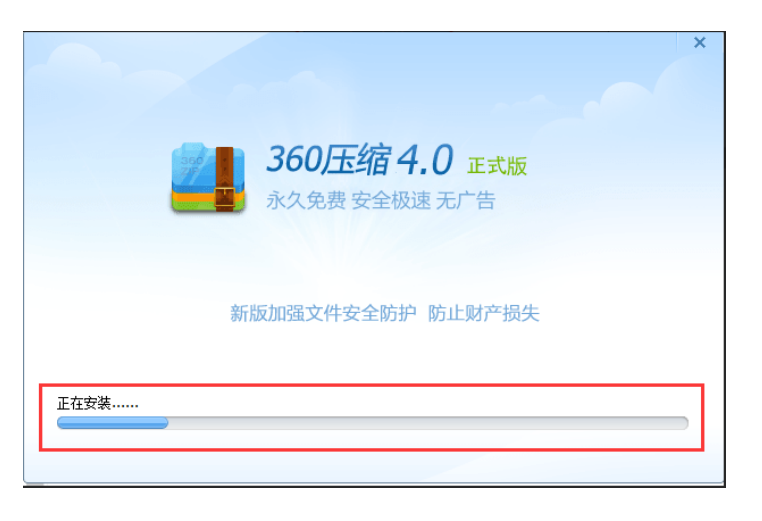

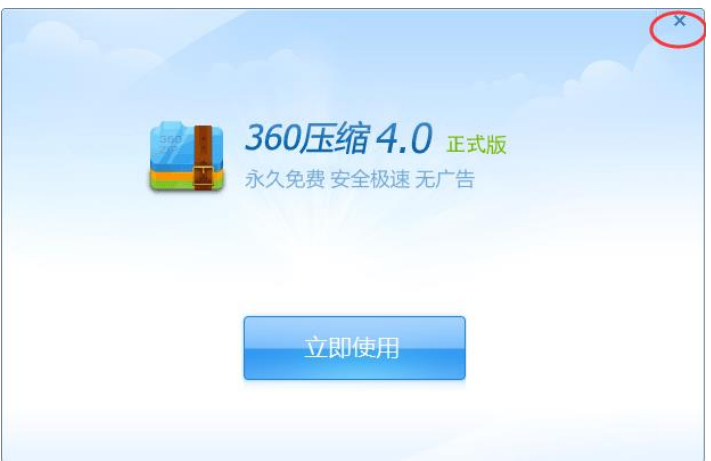

5. Download the zipped file (eg. T8FB Param Setup software for computer)

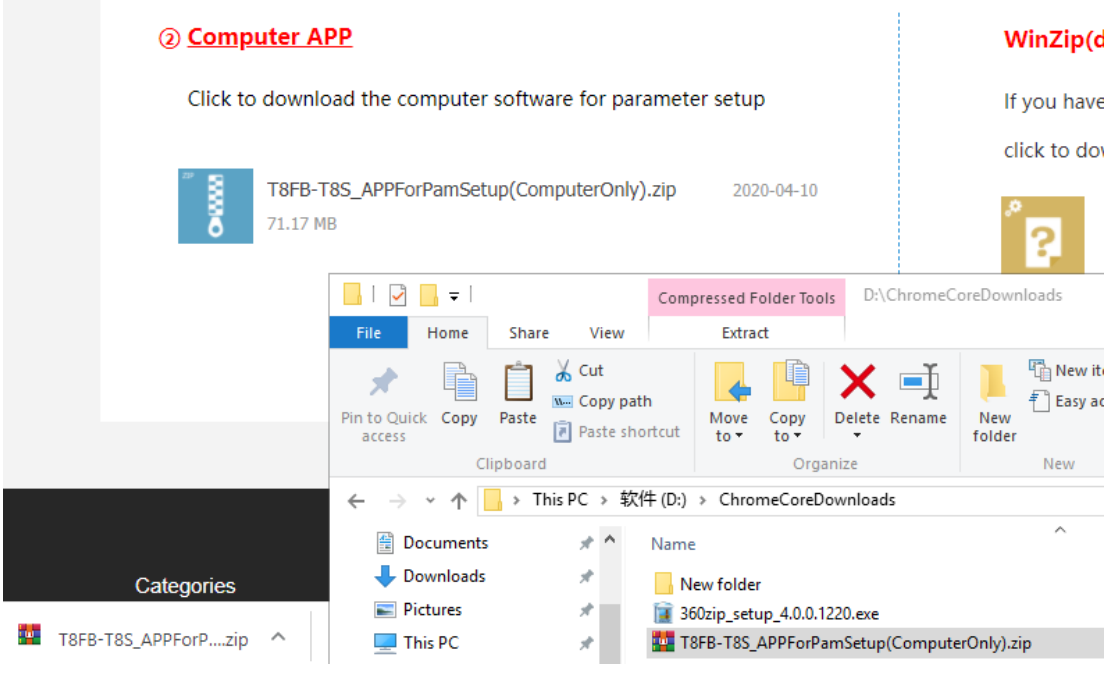

6. Right click the mouse and select the option with this icon  $\mathbb{Z}$ . at front with the file name at the back to unzip the file.

Note. The icon means the 360 tool while the file will be unzipped and stored in the folder with the same name

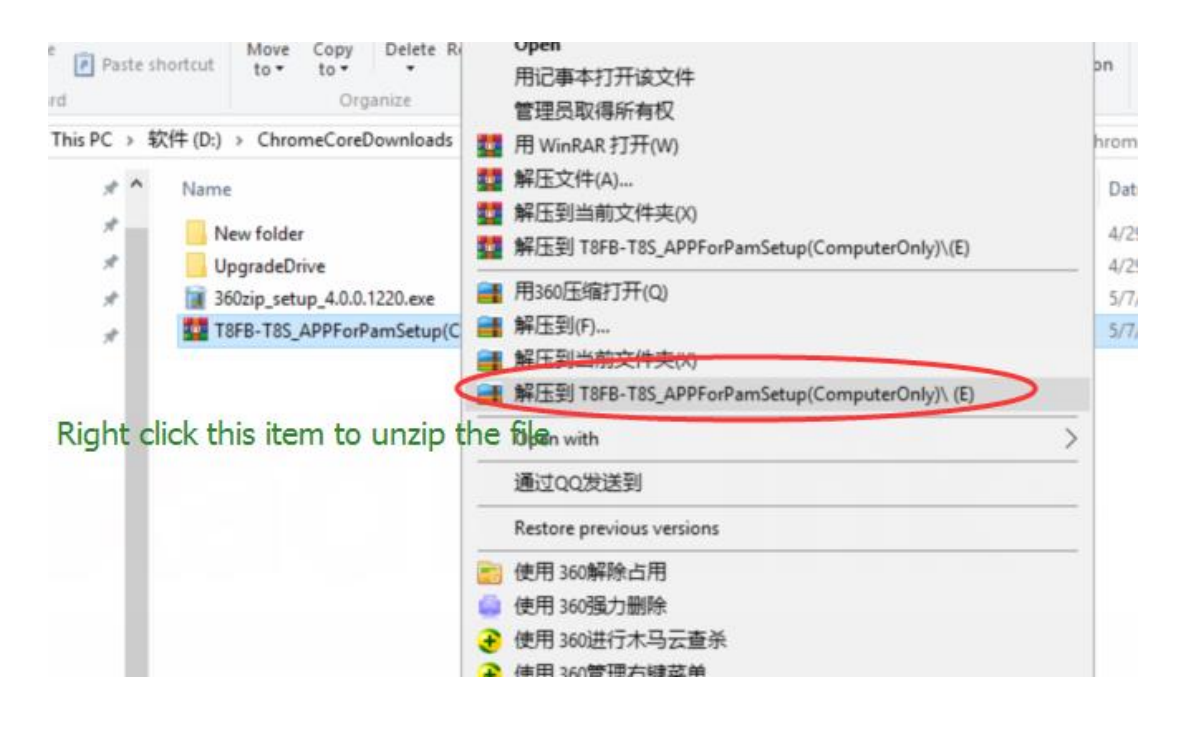

7. Then a popout will appear to notify the unzip process. Wait until the bar moves to end and the percentage reaches 100% to complete

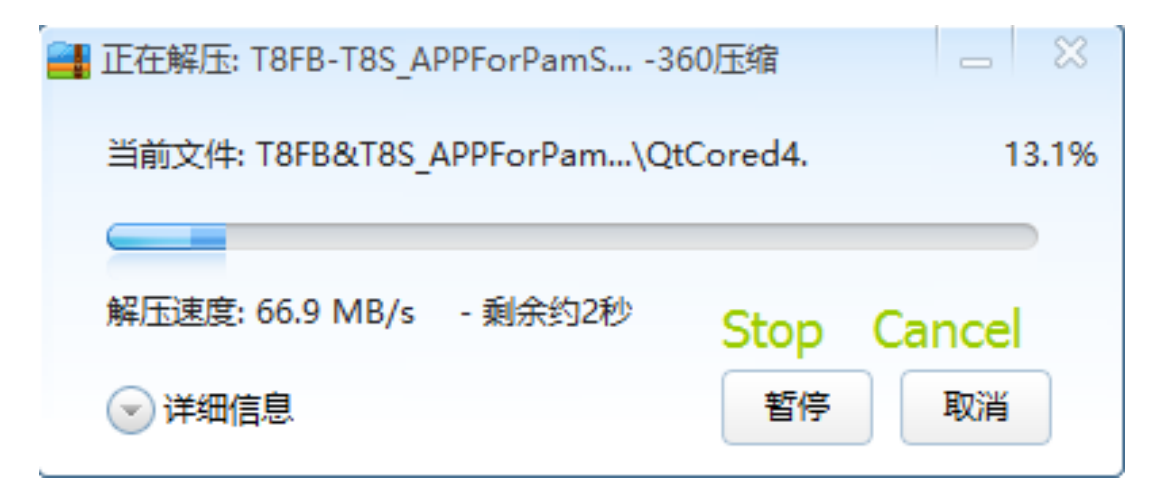

8. When it's done with success, a folder with the same name will appear

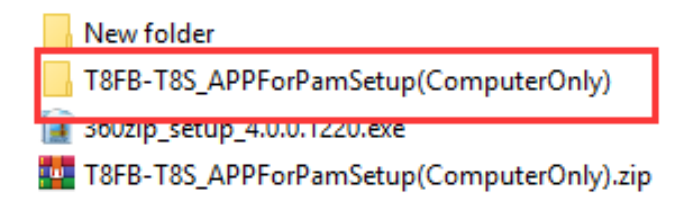